# Saisir une déclaration d'embauche

L'accès à la saisie d'une déclaration d'embauche se situe dans le menu **Mes salariés/ Saisir une déclaration d'embauche** de votre Espace Sécurisé.

Cette fonctionnalité est également disponible à partir les menus **Mon personnel** et **Mon planning des absences**.

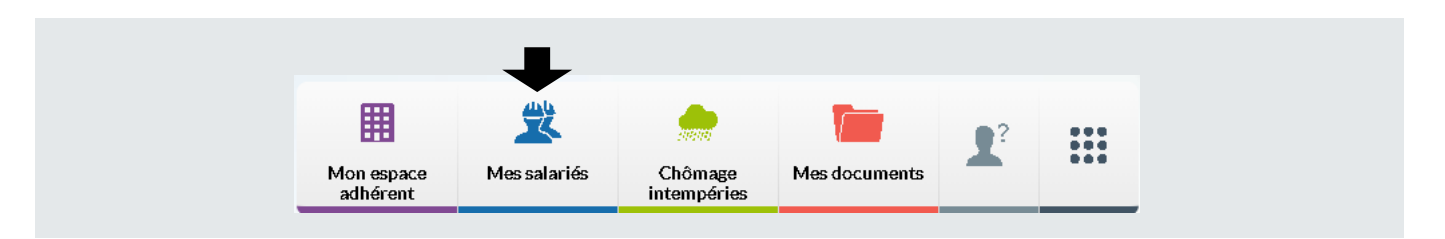

La saisie d'une déclaration d'embauche s'effectue en 2 étapes : la **saisie du salarié**, puis la **saisie du contrat**.

## Étape 1/2 : saisie du salarié

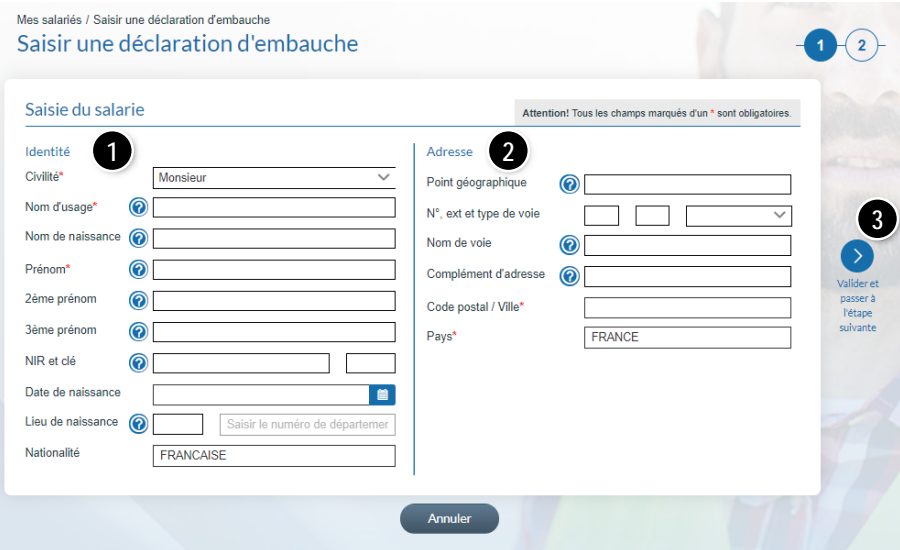

❶ Saisissez les champs concernant **l'identité du salarié.**

En cas d'absence de NIR ou de NIR incomplet, les champs **Date de naissance** et **Lieu de naissance** sont des champs obligatoires.

La **saisie du lieu de naissance** s'effectue par saisie du code de département dans le 1er champ (ou 99 pour un salarié né à l'étranger) puis des premières lettres de la ville de naissance et sélection parmi les propositions affichées (ou premières lettres du pays de naissance et sélection parmi les propositions affichées).

❷ Complétez les champs concernant **l'adresse du salarié**

❸ **Cliquez** sur la flèche pour passer à l'étape suivante.

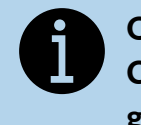

### Que renseigner dans les champs Complément d'adresse et Point géographique ?

**Le Complément d'adresse** sert à indiquer tout élément complémentaire d'adresse nécessaire à la délivrance d'un courrier. Par exemple : « Poste restante », un numéro de boîte postale, un lieu-dit…

**Le Point géographique** permet, si nécessaire, d'apporter des précisions supplémentaires. Par exemple : nom de la résidence, numéro du bâtiment, d'entrée, d'escalier, d'appartement, de couloir ou de boîte aux lettres, « Chez M. », etc.

## Étape 2/2 : Saisie du contrat

.

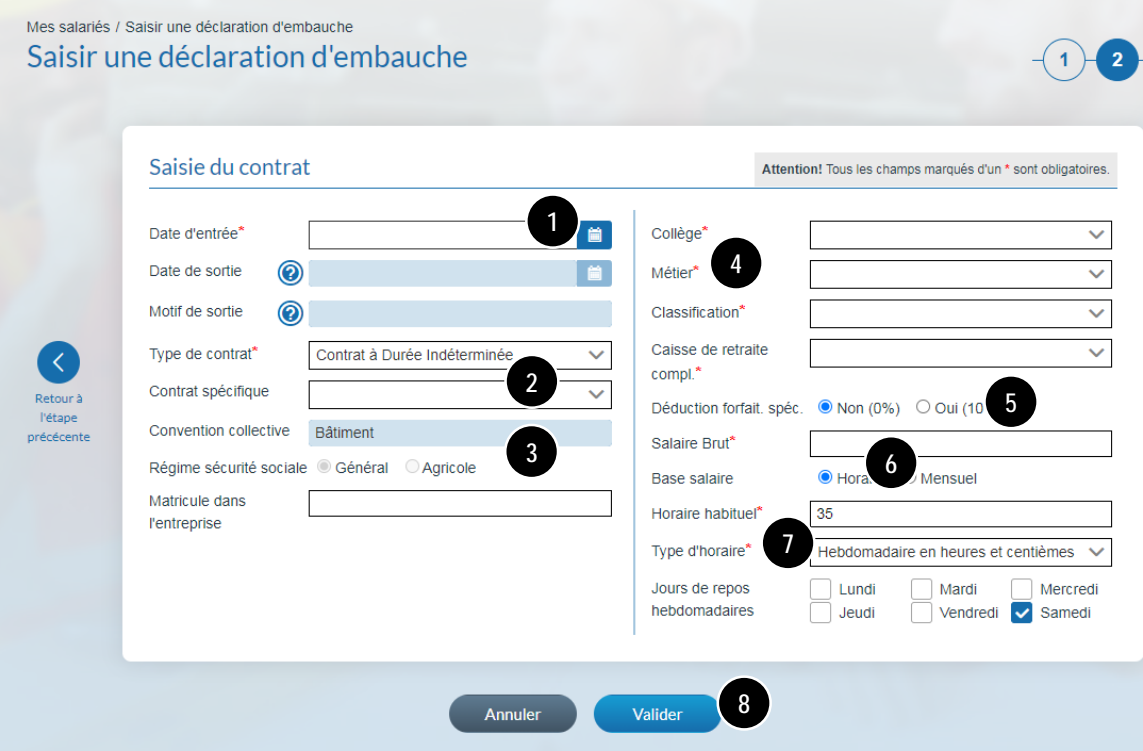

❶ Saisissez la **date d'entrée** du salarié dans votre entreprise.

#### ❷ **Le contrat à durée indéterminée est**

**affiché par défaut**. Si nécessaire, vous pouvez sélectionner un autre type de contrat à l'aide du menu déroulant.

Le champ **Contrat spécifique** est à compléter pour les contrats de type :

- CDD,
- Apprentis, contrat de professionnalisation,
- Mandataires sociaux,
- Tacherons,
- TESE

❸ La convention collective et le régime de sécurité sociale proviennent des informations communiquées auprès de votre caisse. Ces informations ne sont pas modifiables.

❹ Sélectionnez le collège dans la liste déroulante, puis le métier et la classification de votre salarié. La caisse de retraite complémentaire sera automatiquement proposée à partir des informations saisies.

❺ Le champ **Déduction forfaitaire spécifique**  est renseigné à Non (0 %) par défaut : cochez la case Oui (10 %) si le salarié bénéficie de cet abattement.

❻ Saisissez le salaire brut du salarié. La base salaire est déterminée automatiquement avec votre saisie : il vous appartient de la modifier si erronée pour ce contrat.

❼ L'horaire habituel, le type d'horaire et les jours de repos hebdomadaires proviennent des informations communiquées auprès de votre caisse : il vous appartient de les modifier si différent pour ce contrat.

❽ **Cliquez** sur le bouton **Valider** pour transmettre la déclaration d'embauche auprès de votre caisse.

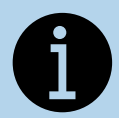

**Important :** la réembauche d'un salarié se réalise de façon identique à la saisie d'une embauche. L'icône le pour accéder à la réembauche d'un salarié se situe sur la page Liste des salariés, dans la colonne action. Seuls les salariés ayant quitté l'entreprise dans l'année sont visibles dans la liste des salariés et ont donc la possibilité d'être réembauchés par cette fonction. Au-delà d'une année, il faut procéder à une nouvelle saisie d'embauche.